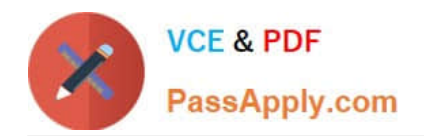

**77-420Q&As**

Excel 2013

# **Pass Microsoft 77-420 Exam with 100% Guarantee**

Free Download Real Questions & Answers **PDF** and **VCE** file from:

**https://www.passapply.com/77-420.html**

100% Passing Guarantee 100% Money Back Assurance

Following Questions and Answers are all new published by Microsoft Official Exam Center

**8 Instant Download After Purchase** 

- **83 100% Money Back Guarantee**
- 365 Days Free Update
- 800,000+ Satisfied Customers

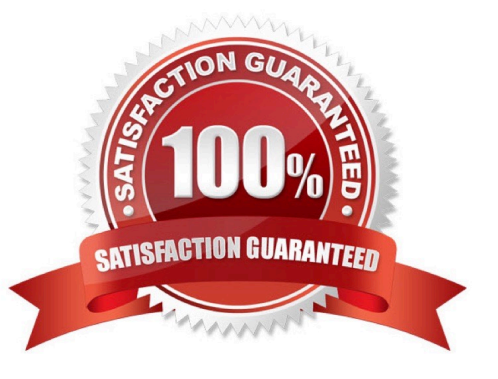

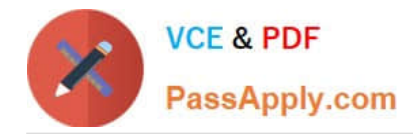

Insert data from a text file.

Cell A1.

File source Autumn.txt

Tab-delimited

Correct Answer: Use the following steps to complete this task in explanation:

Step 1:Click cell A1.

Step 2:Click the Data tab, and click the From Text button.

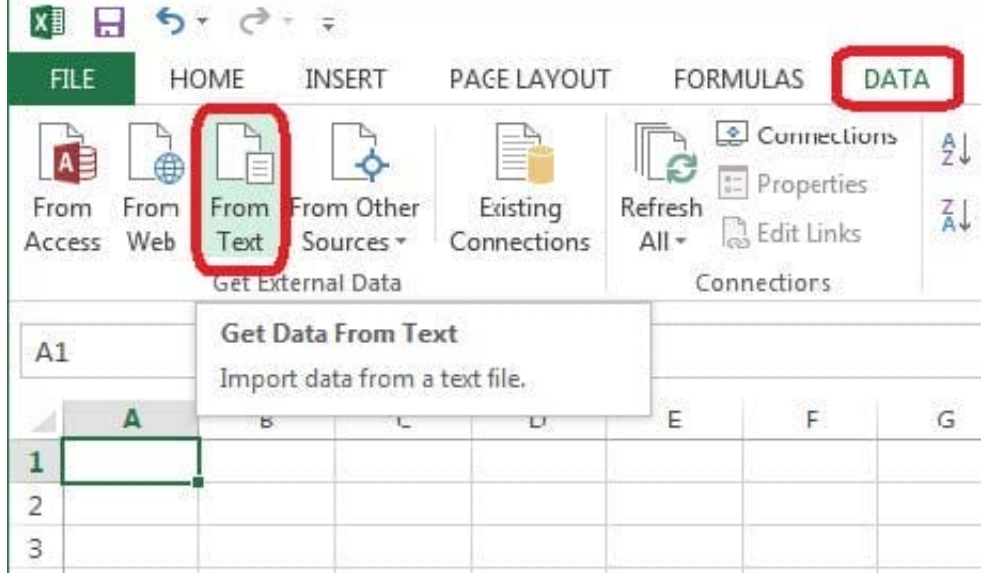

The Text Import Wizard starts.

Step 3:Make sure Delimited is select, and click Next.

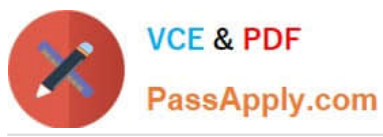

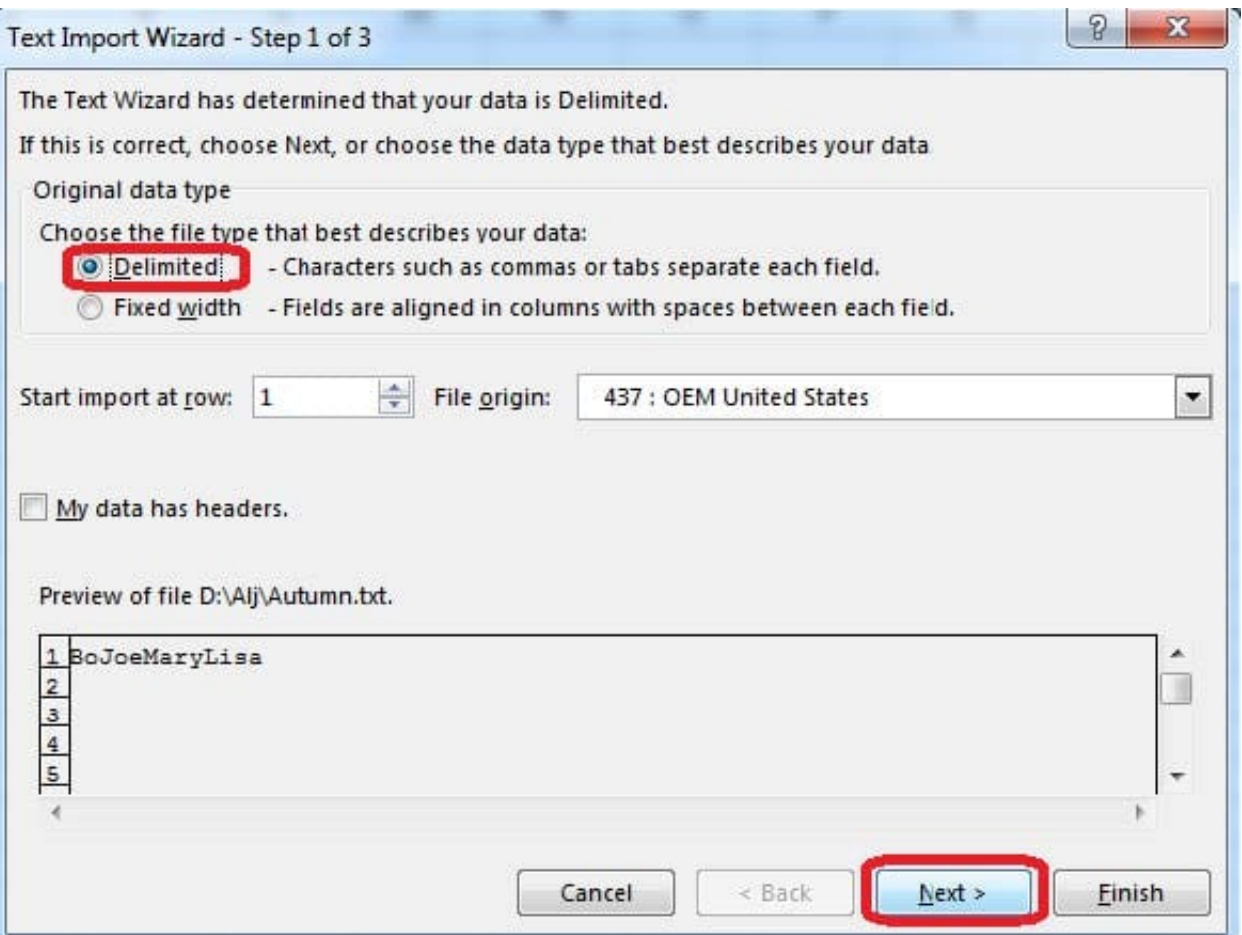

Step 4:Make sure Delimiters: Tab is selected. Then click Next.

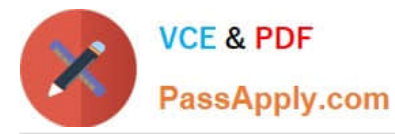

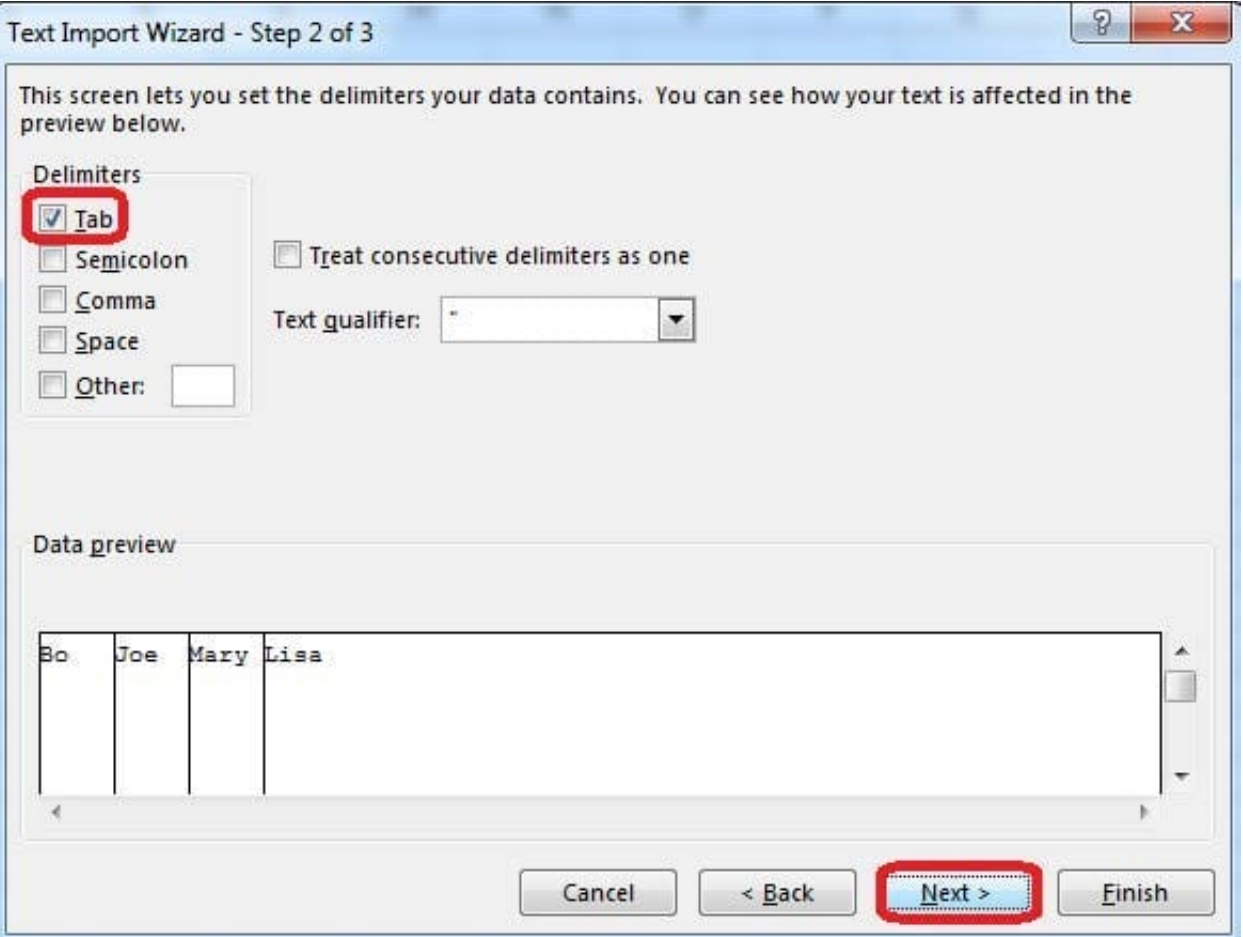

Step 5:Finish the wizard by click the Finish Button. Step 6: Confirm with OK in the Import Data dialog box.

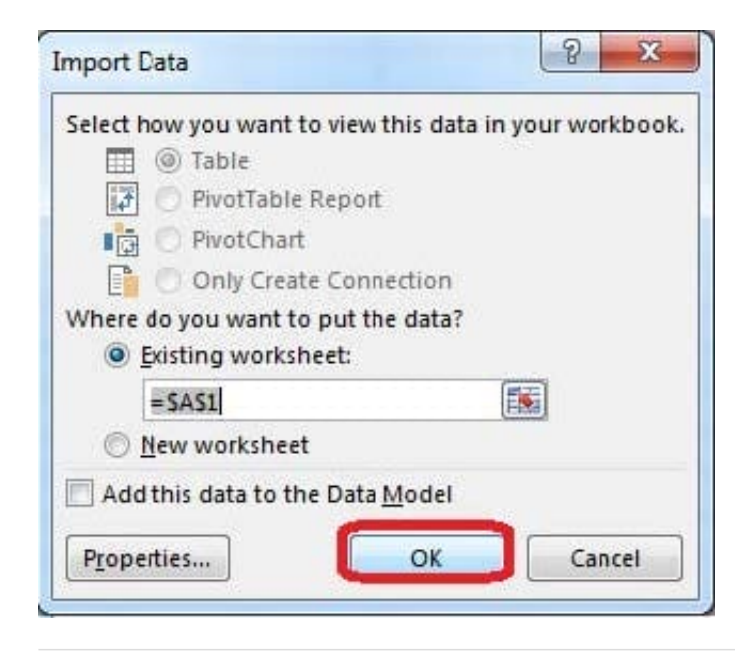

#### **QUESTION 2**

Modify the cell format to date.

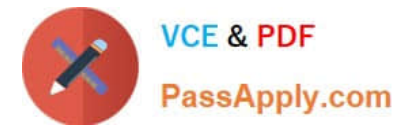

- Cell range C2:S2
- Type: 14-Mar
- Locale (location): English (United States)
- Correct Answer: Use the following steps to complete this task in explanation:
- Step 1: Open the correct worksheet(Section 3 Worksheet).
- Step 2: Click in cell A2.
- Step 3: Press down the Shift key and click in cell S2.

Step 4:On the Home tab, under Format, choose Format Cells.

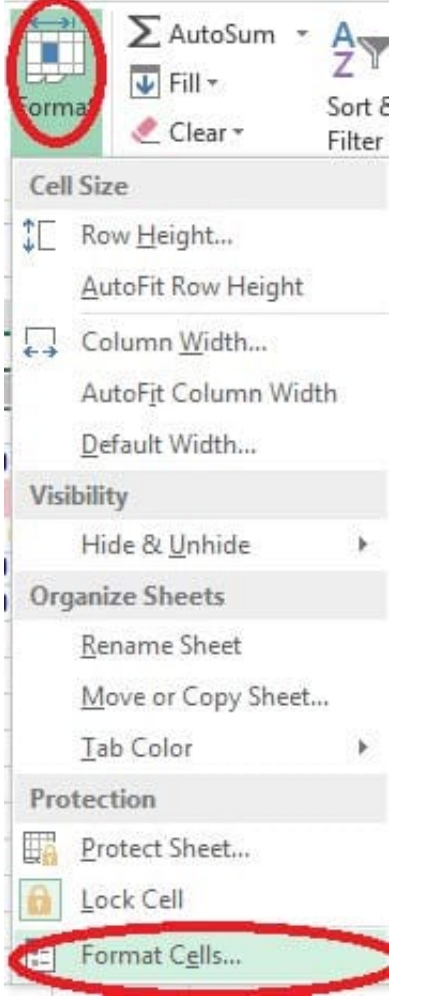

Step 5: In the Format Cells dialog box, choose Date, 14-Mar, and Locale (location): English (United States). Click OK.

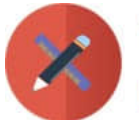

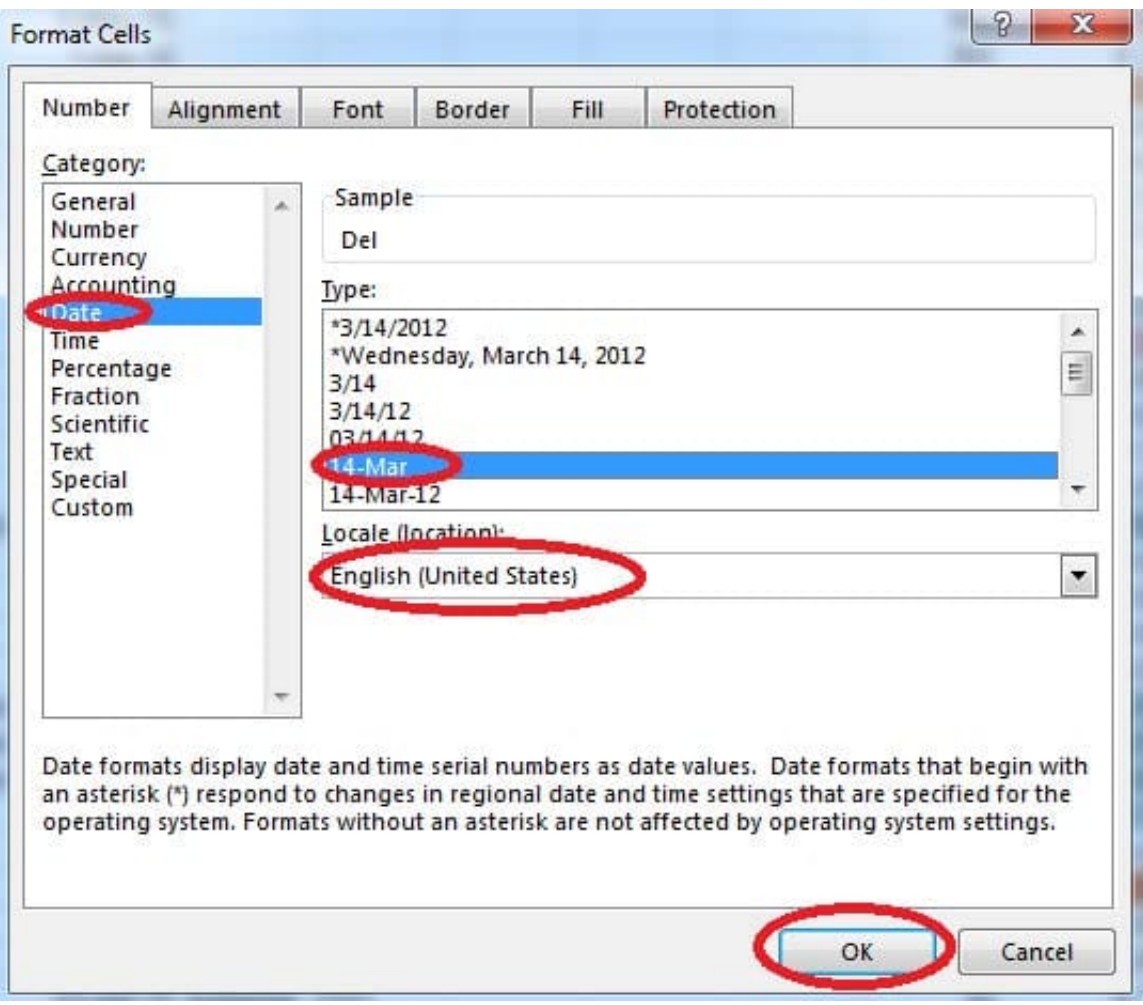

Add a worksheet After other worksheets Rename "Section 5"

Correct Answer: Use the following steps to complete this task in explanation:

Step 1:Click on the New sheet button (in the left bottom corner).

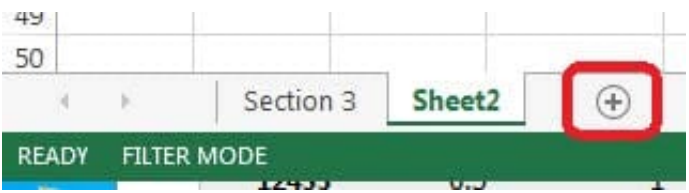

Step 2:Right-click on the new worksheet, and click Rename from the context menu.

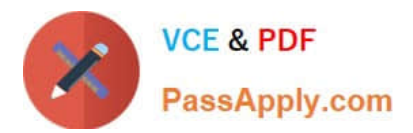

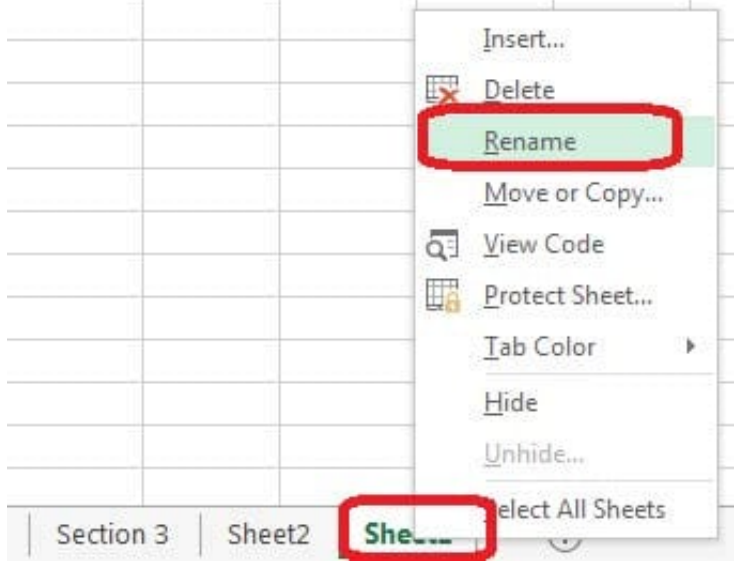

Step 3:Type: Section 5 Step 4:Press the enter key.

Formula Find the average score of all student ids without a zero homework score. Cell L2 Use Function AVERAGEIF Range F7:F29 Criteria: "0" Average\_range: "Homework"

Correct Answer: Use the following steps to complete this task in explanation:

Step 1:Click cell L2, and the click the Insert Function Button.

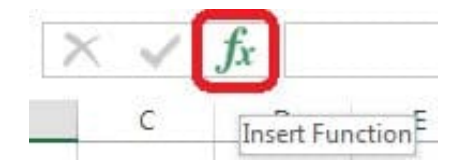

Step 2: In the Insert Function dialog box select Category Statistical, select function AVERAGEIF, and click OK.

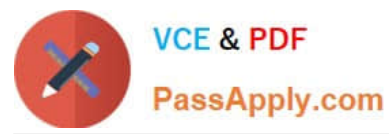

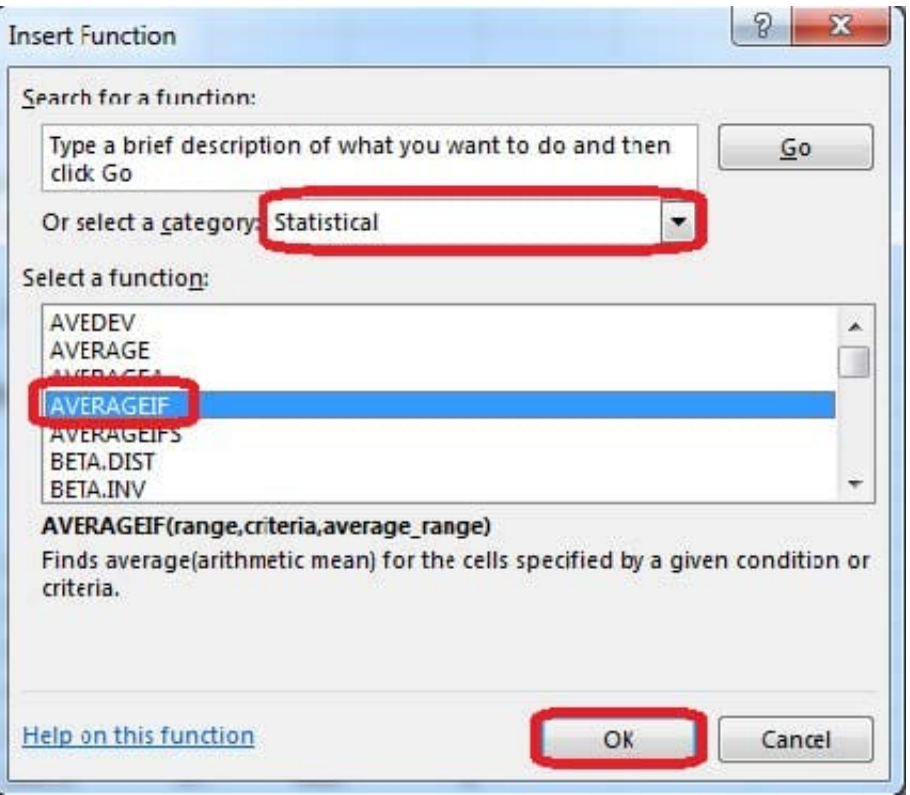

Step 3:In the function Arguments dialog box click the reference button.

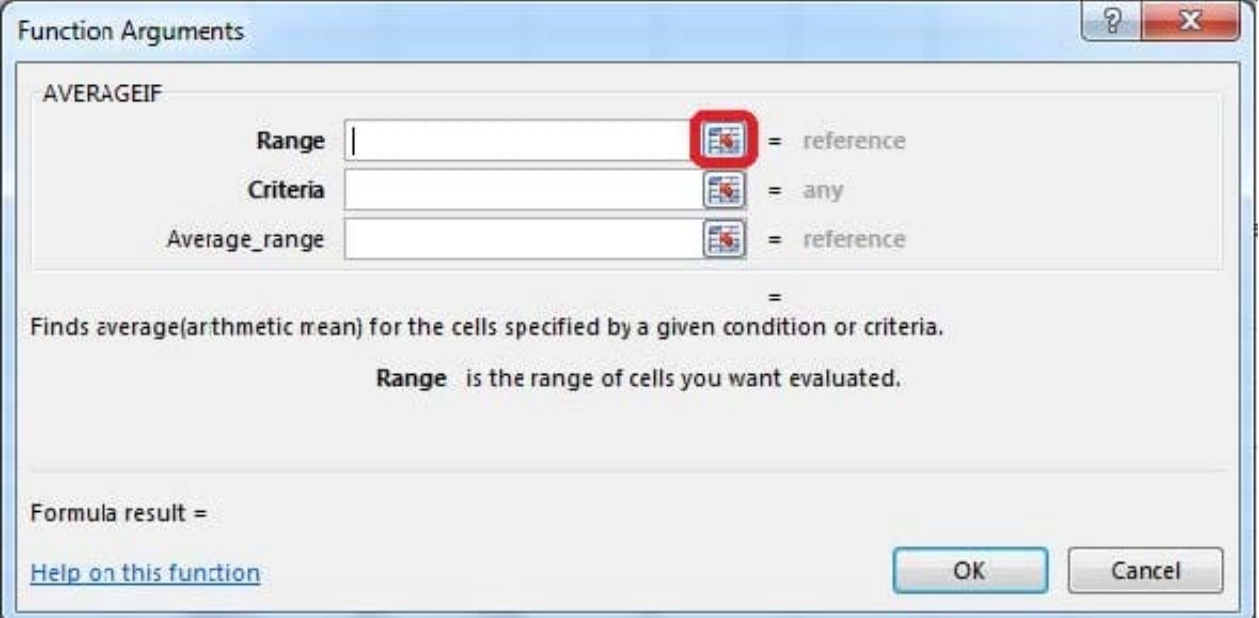

Step 4:Click cell F7, shift-click cell F29, and press the enter key. Step 5:In the Function Arguments dialog box in the Criteria box type: 0, in the Average\_range box type: Homework, and click the OK button.

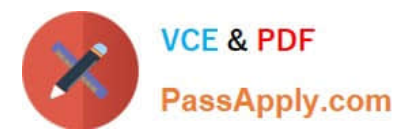

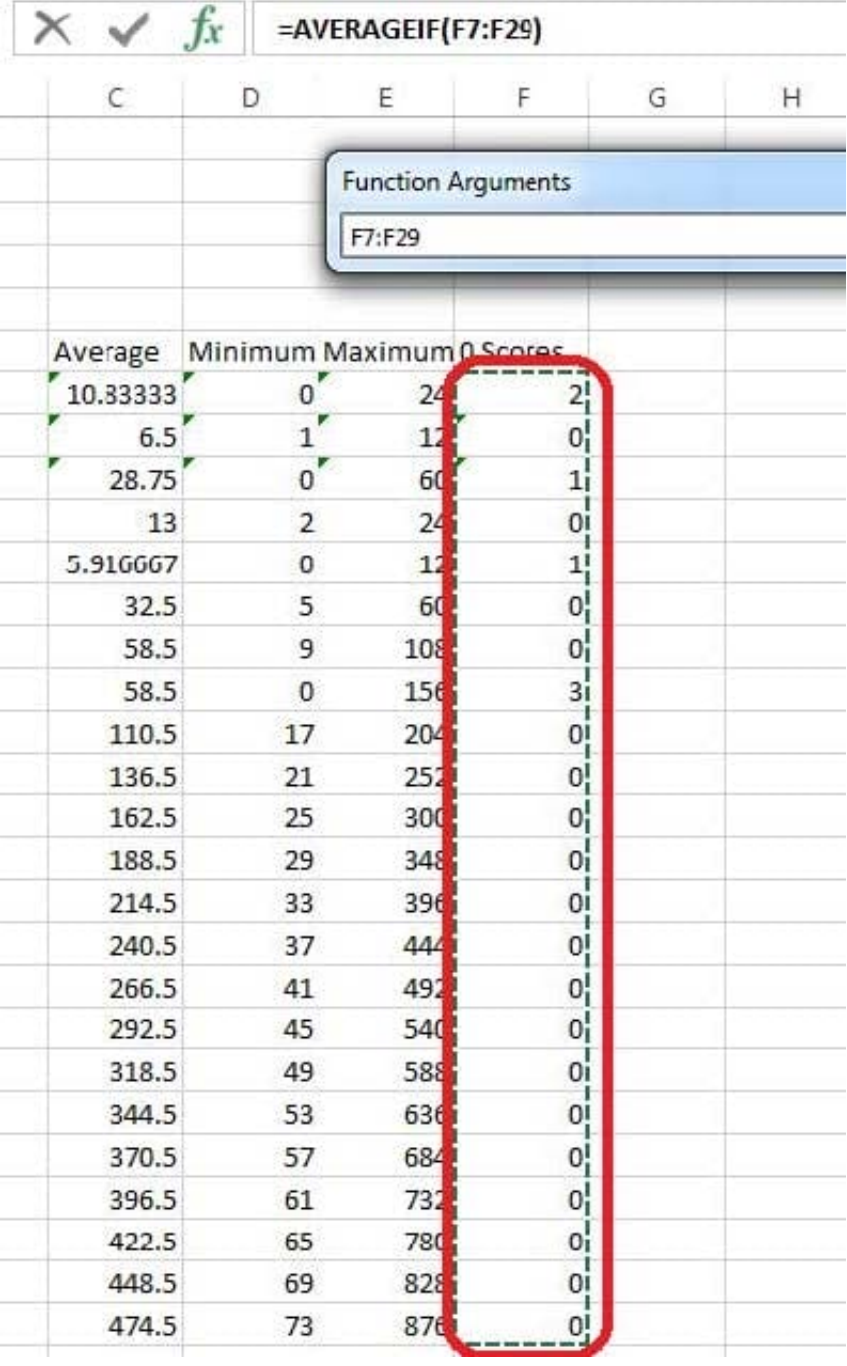

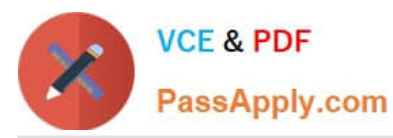

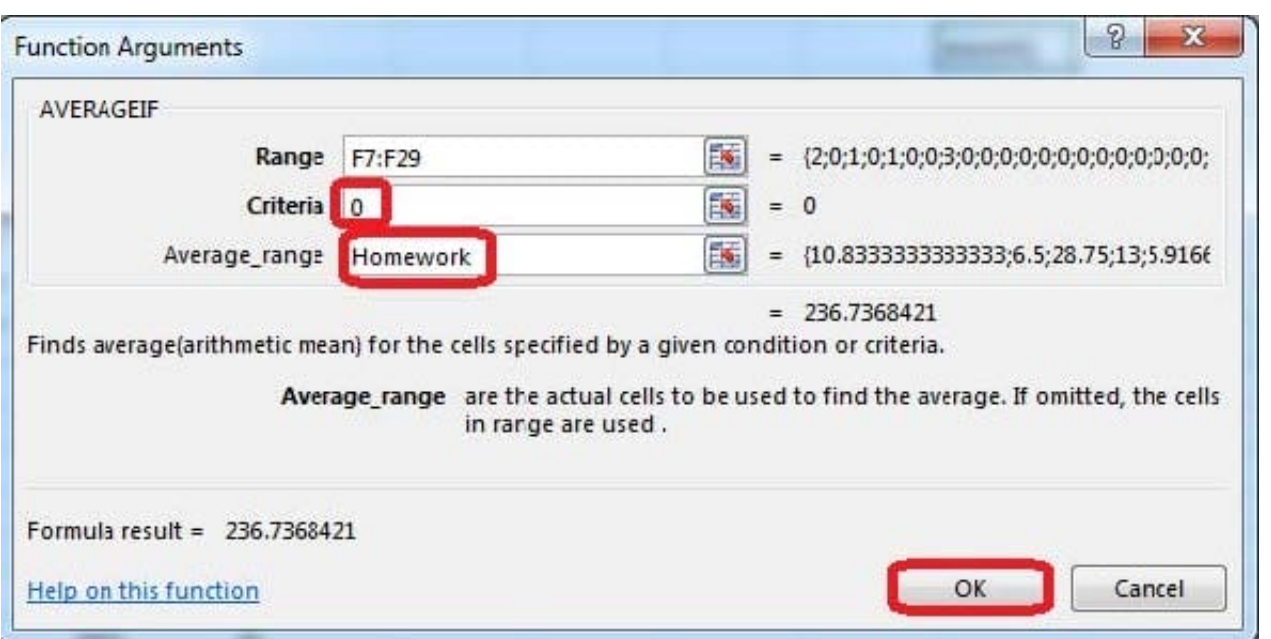

Configure page layout options.

Cell range B3:S25.

Set Print Area.

Enable the Gridlines Print option.

Correct Answer: Use the following steps to complete this task in explanation:

Step 1:Click in cell B3, and then shift-click in cell S25.

Step 2:On the Page Layout tab, in the Page Setup group, click Print Area, and then click Set Print Area.

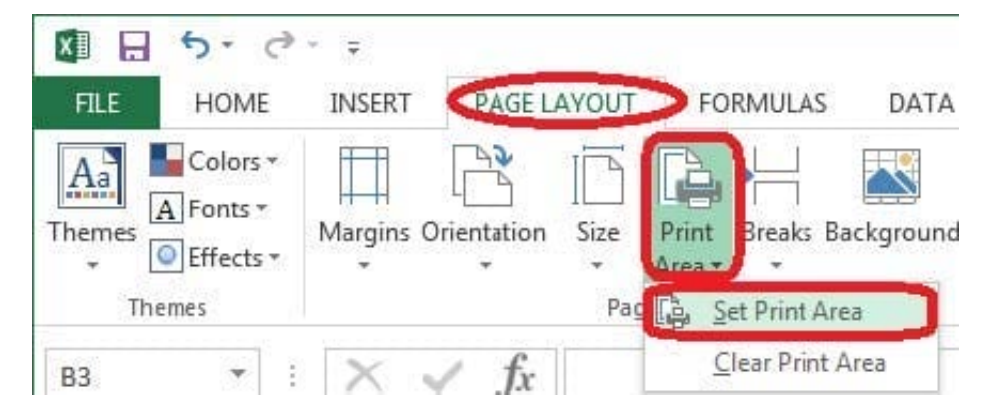

Step 3:Still in the Page Layout tab, Enable the Gridlines Print option.

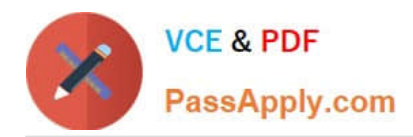

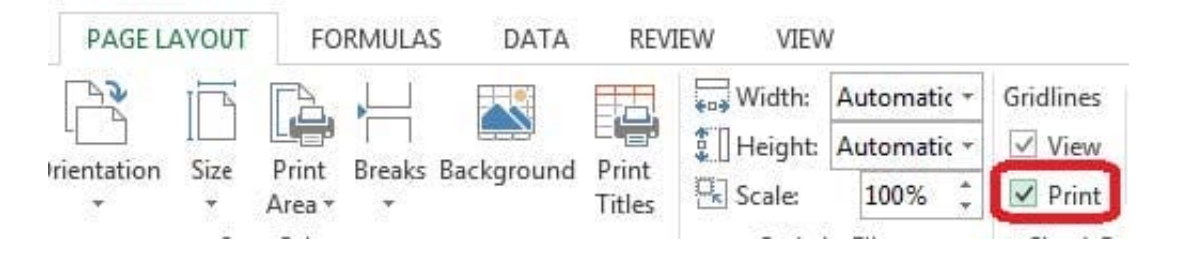

[Latest 77-420 Dumps](https://www.passapply.com/77-420.html) [77-420 PDF Dumps](https://www.passapply.com/77-420.html) [77-420 Practice Test](https://www.passapply.com/77-420.html)